## **WarriorFish Kiosk Check in (For Campus Services)**

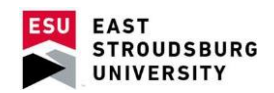

- [The generic URL to launch a kiosk is https://esu.starfishsolutions.com/](https://esu.starfishsolutions.com/starfish-ops/kiosk/index.html) [starfish-ops/kiosk/index.html](https://esu.starfishsolutions.com/starfish-ops/kiosk/index.html) . Go to this URL on the desired kiosk computer.
- Select your office's kiosk name from the drop down menu and sign in.

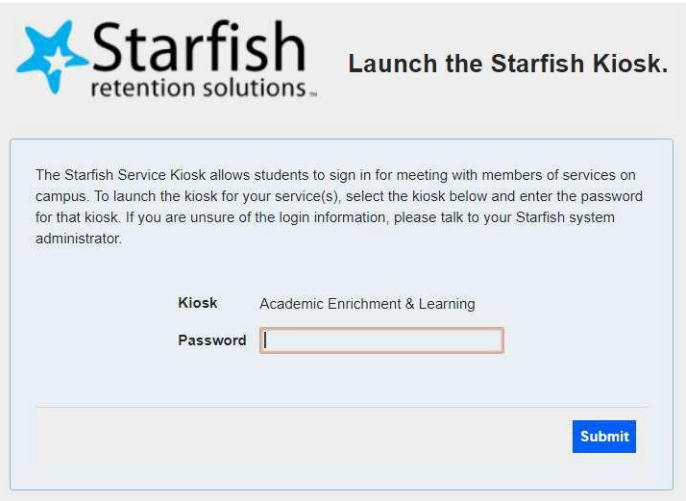

• If checking in a student, you may manually enter the Student's ID information. If you have a card swipe installed, students may swipe their eCard. Once details are populated, select "Sign In".

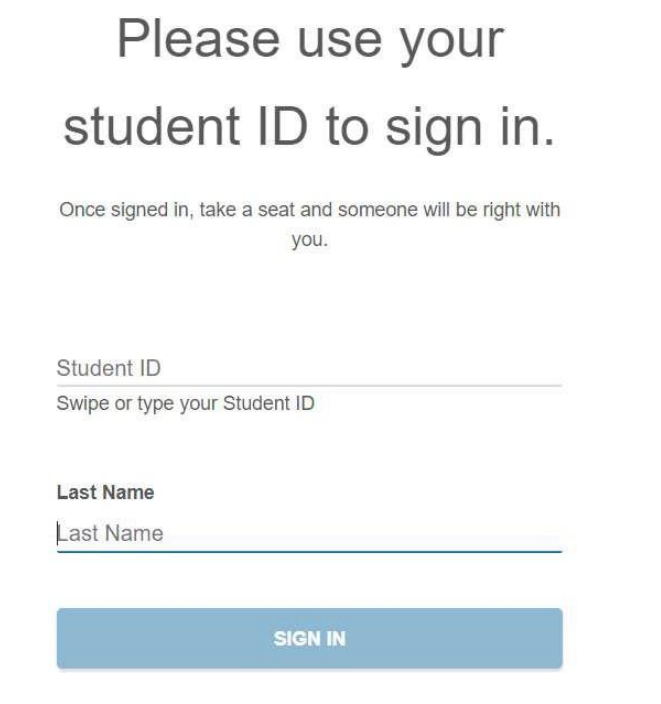

• Select the option that best fits the desired meeting reason. Click "Continue".

Please select the option that best describes the reason for your visit.

## What would you like to talk about?

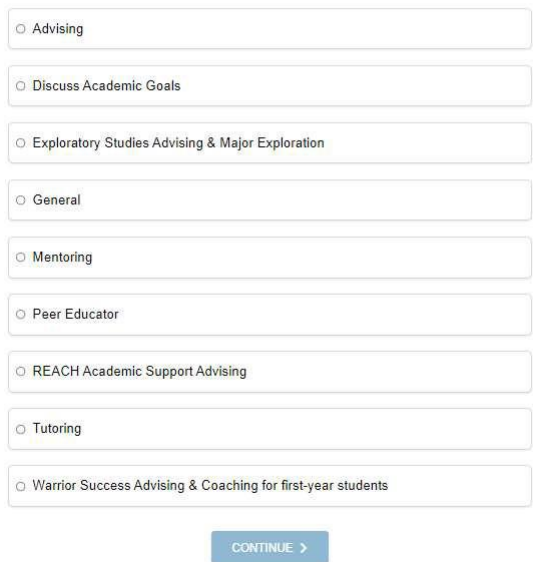

• If the appointment is related to a course, select the course from the menu. Click "Continue".

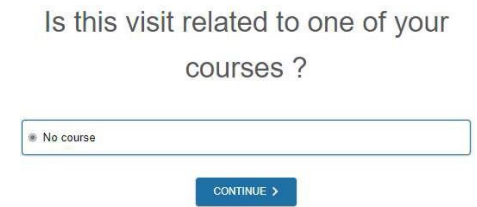

• Enter any additional details (not required).

Please share a bit more about why

you are here today.

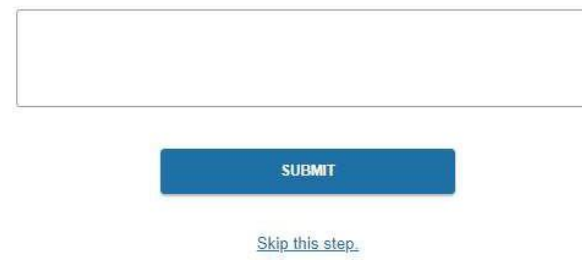

• Note that if a student has a previously scheduled appointment, the first screen during check in will be different.

Are you here for your 11:05 am appointment with Matthew Simmons?

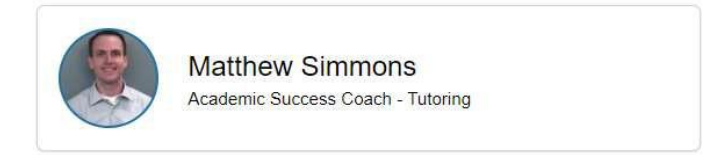

YES, CHECK IN

No, I want to join the wait list